## 18-600 Recitation #1 Unix Boot Camp

August 29th, 2017

#### Welcome to 18-600!

## Purpose of recitation

- Useful tools, information pertaining to the labs
- Hands-on activities
- Problem solving and exam prep
- ➤ Last ~30 mins of recitation will be used as OH time, for 1-on-1 questions

#### Welcome to 18-600!

#### Dos and Don'ts

- DO start the labs early
- > DO ask questions (Piazza, recitation, & OH) well before deadlines
- > DO attend classes and recitations.
- ➤ DON'T cheat. Seriously. CMU's advanced cheating software/smart TAs are excellent at identifying this.
- > DON'T use office hours as a replacement for recitations.

#### **Announcements**

- The course website: <a href="http://www.ece.cmu.edu/~ece600/">http://www.ece.cmu.edu/~ece600/</a>
- Access to Autolab: <a href="https://autolab.andrew.cmu.edu/">https://autolab.andrew.cmu.edu/</a>
- Enroll in Piazza: Please read guidelines posted at <a href="http://www.ece.cmu.edu/~ece600/piazza-guidelines.pdf">http://www.ece.cmu.edu/~ece600/piazza-guidelines.pdf</a>
- C boot camp this sunday during Office Hours
- Data lab out on August 30th, 11:59PM PDT

## **Today - Unix Boot Camp!**

Getting started with your code development environment (Linux, AFS, Autolab, Vim, etc.)

## **Getting Connected**

#### SSH

- Windows users: PuTTY (<a href="https://www.chiark.greenend.org.uk/~sgtat-">https://www.chiark.greenend.org.uk/~sgtat-</a> <a href="https://www.chiark.greenend.org.uk/~sgtat-">ham/putty/latest.html</a>)
- Mac/Linux users: Use 'ssh' command at terminal
  - > ssh andrewid@shark.ics.cs.cmu.edu

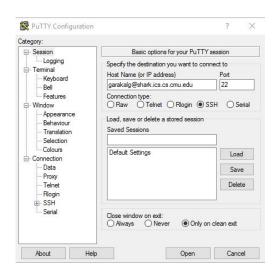

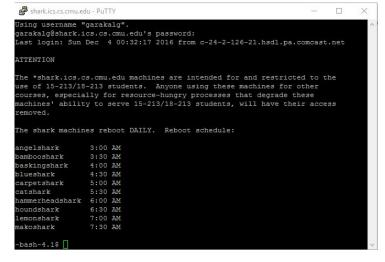

## **Getting Connected**

#### File Transfer

- Windows: WinSCP file transfer
- Mac/Linux users: Use 'scp' command at terminal:
  - scp –r andrewid@shark.ics.cs.cmu.edu:~/private/myfold er /some/local/folder
  - scp myfile.c andrewid@shark.ics.cs.cmu.edu:~/private/myfold er

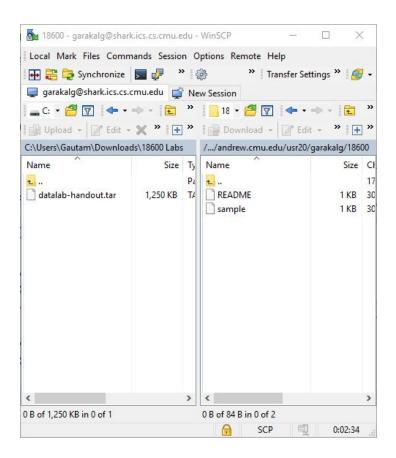

# FOR THE LOVE OF ALL THAT IS HOLY AND SACRED, <u>USE THE</u> SHARK MACHINES FOR WORKING ON ALL OF YOUR ASSIGNMENTS!

## **Getting Started**

- \$ Is
- \$ cd private
- \$ mkdir 18-600
- \$ cd 18-600
- \$ mv ~/Downloads/datalab-handout.tar .
- \$ tar xvf datalab-handout.tar
- \$ cd datalab-handout

#### Some Nice Terminal Shortcuts

- Pressing tab will autocomplete file and folder names!
- Control+C will stop execution of your current program!
- Control+R will let you search your command history!
- Control+L will clear your screen!
- cmd arg1 ... argN > file1.txt will put the output of cmd into file1.txt!
- cmd arg1 ... argN < file2.txt will pull the input of cmd from file2.txt!
- Use the up and down arrow keys to scroll through your command history!

## Linux File Pathing

- ~ is your HOME DIRECTORY
  - ➤ This is where you start from after you SSH in
  - ➤On bash, you can also use \$HOME
- . is an alias for your PRESENT WORKING DIRECTORY!
- .. is the file path for the PARENT DIRECTORY of your present working directory!
- / is the file path for the TOP-LEVEL DIRECTORY
  - ➤ You probably won't use this too much in this class

#### ls <dir> - LiSt

- Lists the files in the present working directory, or, if specified, dir.
  - >>-I lists ownership and permissions.
  - >>-a shows hidden files ("dotfiles").
- pwd tells you your Present Working Directory.

```
-bash-4.15 ls
18600 bin OldFiles perl5 private public random file www
-bash-4.15 ls -a
              .bash profile .config
                                         .lesshst private
                                                                .vim
                            .cyrus-user OldFiles public
              bin
                                                                .viminfo
18600
              .cache
                            . ddd
                                         perl5
                                                   random file
                                                               .vimrc
.bash history .ccache
                            .fontconfig .pki
                                                   .ssh
                                                                WWW
-bash-4.1$ ls -l
total 14
drwxr-xr-x 2 garakalg users 2048 Aug 30 2016 18600
drwxr-xr-x 2 garakalg wheel 2048 Apr 28 2016 bin
drwxr-xr-x 17 garakalg wheel 2048 Jan 17 2017 oldFiles
drwxr-xr-x 2 garakalg users 2048 Jan 17 2017 perl5
drwx----- 4 garakalg wheel 2048 Jan 17 2017 private
drwxr-xr-x 2 garakalg wheel 2048 Apr 28 2016 public
-rw-r--r-- 1 garakalg users 0 Aug 25 10:34 random file
drwxr-xr-x 2 garakalg wheel 2048 Apr 28 2016 www
-bash-4.1$ pwd
/afs/andrew.cmu.edu/usr20/garakalg
-bash-4.1$
```

## cd <directory> - Change Directory

- Changes your present working directory to directory
  - ➤ Try running cd to return to the previous directory.
  - ➤ Try running cd ... to return to the parent directory.
- Your main tool for navigating a unix file system

```
-bash-4.1$ pwd
/afs/andrew.cmu.edu/usr20/garakalg
-bash-4.1$ cd private/18-600/
-bash-4.1$ pwd
/afs/andrew.cmu.edu/usr20/garakalg/private/18-600
-bash-4.15 cd -
/afs/andrew.cmu.edu/usr20/garakalg
-bash-4.1$ cd private/
-bash-4.1$ pwd
/afs/andrew.cmu.edu/usr20/garakalg/private
-bash-4.1$ cd ...
-bash-4.15 pwd
/afs/andrew.cmu.edu/usr20/garakalg
-bash-4.1S
```

## mkdir <dirname> - MaKe DIRectory

- Creates a directory dirname in your present working directory.
- ❖ Try mkdir -p to recursively create parent directories
- Directories and folders are the same thing!

```
-bash-4.1$ ls

18600 bin OldFiles perl5 private public www

-bash-4.1$ mkdir foo

-bash-4.1$ ls

18600 bin foo OldFiles perl5 private public www

-bash-4.1$ mkdir -p foo/bar/zoo/andsoforth

-bash-4.1$ cd foo/bar/zoo/andsoforth/

-bash-4.1$ pwd

/afs/andrew.cmu.edu/usr20/garakalg/foo/bar/zoo/andsoforth

-bash-4.1$
```

## (s)cp <src> <dest> - (Secure) CoPy

- cp allows files to be copied from src to dest on a local machine.
- scp allows files to be copied to/from or between different hosts.
  - The full path to the remote host needs to be specified
  - ➤ Use the -r option to copy folders

```
~ $ scp Downloads/datalab-handout.tar garakalg@shark.ics.cs.cmu.edu:private/18-6
00/
Warning: Permanently added the RSA host key for IP address '128.2.220.19' to the
  list of known hosts.
garakalg@shark.ics.cs.cmu.edu's password:
datalab-handout.tar 100% 1250KB 1.2MB/s 00:00
~ $
```

#### mv <src> <dest> - MoVe

- dest can be into an existing folder (preserves name), or a file/folder of a different name
- Also used to re-name files without moving them
- src can be either a file or a folder

```
-bash-4.1$ cd private/18600/
-bash-4.1$ ls

datalab-handout.tar
-bash-4.1$ mkdir datalab
-bash-4.1$ mv datalab-handout.tar datalab/
-bash-4.1$ cd datalab/
-bash-4.1$ ls

datalab-handout.tar
-bash-4.1$
```

## tar <options> <filename> - Tape ARchive

- Compression utility, similar to zip files on Windows
- ❖ For full list of options, see man tar
- As name suggests, was used on tapes!
- ❖ x extract, v verbose, f file input
- All of our handouts will be in tar format.

```
-bash-4.1$ pwd
/afs/andrew.cmu.edu/usr20/garakalg/private/18600/datalab
-bash-4.1$ ls
datalab-handout.tar
-bash-4.1$ tar xvf datalab-handout.tar
datalab-handout/
datalab-handout/bits.c
datalab-handout/Makefile
datalab-handout/README
```

## chmod <permissions> <src>

- chmod is used to change the permissions of a file or directory.
  - > 777 will give all permissions
  - > src can be either a file or a folder

```
-bash-4.2$ pwd
/afs/andrew.cmu.edu/usr5/preetium/private/18-600/datalab-handout
-bash-4.2$ ls
bddcheck bits.h btest.c decl.c Driverhdrs.pm driver.pl fshow.c ishow.c README
bits.c btest btest.h dlc Driverlib.pm fshow ishow Makefile tests.c
-bash-4.2$ chmod 777 btest
-bash-4.2$
```

#### rm <file1> <file2> ... <filen> - ReMove

- Essentially the delete utility
- ❖ To remove an (empty) directory, use rmdir
  - > To remove a folder and its contents, use rm -rf
    - Please be careful, don't delete your project.
    - There is no "Trash" here. It's gone.
    - If someone asks you to use rm -rf / ignore them

```
-bash-4.1$ ls

18600 bin foo OldFiles perl5 private public www
-bash-4.1$ touch empty_file
-bash-4.1$ ls

18600 bin empty_file foo OldFiles perl5 private public www
-bash-4.1$ rm empty_file
-bash-4.1$ ls

18600 bin foo OldFiles perl5 private public www
-bash-4.1$
```

## What's in a file? (using cat)

- cat <file1> <file2> ... <filen> lets you display the contents of a file in the terminal window.
  - Use cat -n to add line numbers!
- You can combine multiple files into one!
  - > cat <file1> ... <filen> > file.txt
- Good for seeing what's in small files.
- Try cat -n bits.c. Too big, right?

## What's in a file? (using less)

- less <file> will give you a scrollable interface for viewing large files without editing them.
  - > To find something, use /
    - To view the next occurrence, press n
    - To view previous occurrence, press N
  - > To quit, use q
- Try it: Type "/isPower2"

## What's in a file? (using grep)

- grep <pattern> <file> will output any lines of file that have pattern
  as a substring
  - ➤ grep -v will output lines without pattern as substring
  - ➤ grep -R will search recursively
- ❖ Try it: grep 'isPower2' bits.c
  - ➤ grep -v '\*' bits.c
  - > grep -R 'unsigned' .

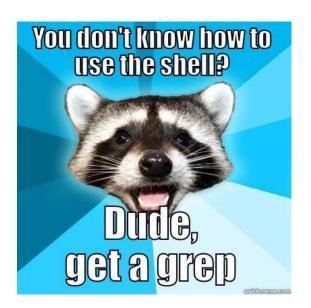

## pipes and redirects

- ❖ A *pipe* redirects output from one program as input to another program.
  - ➤ Ex: objdump -d a.out | grep "mov"
  - $\rightarrow$  Ex: ls \*.c | grep malloc
  - $\rightarrow$  Ex: ls -1 | grep jbiggs | wc -1
- Can redirect output to a file.
  - ➤ <u>Ex</u>: <cmd> arg1 ... argn > file.txt will write the output of <cmd> **over** file.txt.
  - ➤ Ex: <cmd> arg1 ... argn >> file.txt will append the output
    of <cmd> to file.txt.

## man <thing>

- What is that command? What is this C standard library function? What does this library do? Check to see if it has a man page!
- Pages viewed with less
- Try it!
  - > man grep
  - ➤ man tar
  - > man printf
  - > man strlen

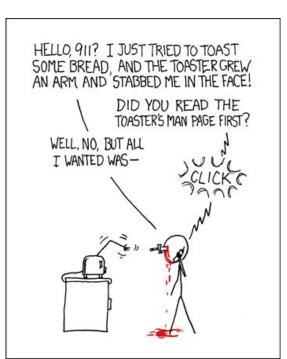

## Editors (a touchy subject)

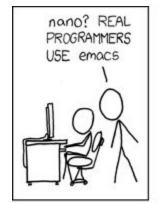

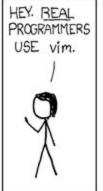

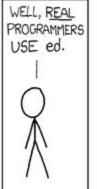

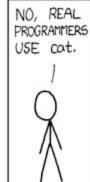

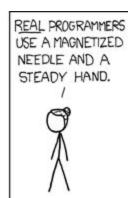

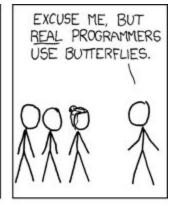

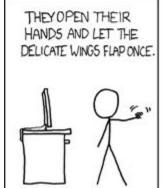

THE DISTURBANCE RIPPLES OUTWARD, CHANGING THE FLOW OF THE EDDY CURRENTS IN THE UPPER ATMOSPHERE.

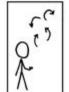

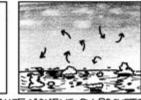

THESE CAUSE MOMENTARY POCKETS
OF HIGHER-PRESSURE AIR TO FORM,

WHICH ACT AS LENSES THAT DEFLECT INCOMING COSMIC RAYS, FOCUSING THEM TO STRIKE THE DRIVE PLATTER AND FLIP THE DESIRED BIT.

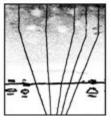

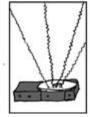

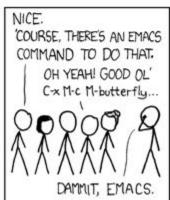

## Vim (vi – improved) Basics

- Some different modes:
  - > Normal mode:
    - ■The first mode you enter. Hit the **escape key** to return to this mode at any time
    - Everything entered here is interpreted as a command
  - > Command-line mode:
    - Used for entering *editor commands* (necessary to save file & quit the editor)
    - Enter ":" in Normal mode to get to this mode
  - > Insert mode:
    - To edit text
    - Enter "i" in Normal mode to get to this mode

#### Vim Basics

- Useful commands:
  - ➤ Copying/pasting/deleting lines:
    - yy (yank/copy) or 5 yy (yank/copy next 5 lines)
    - dd (delete/cut) or 5 dd (delete/cut next 5 lines)
    - p (paste)
  - Search (/search\_string or ?search\_string)
- Useful editor commands:
  - ➤Write (w)
  - > Quit (q) quit no-save (q!)

## Vimrc File

- Stores vim configuration info
- Can make your editing experience even better!
- ❖ Notably:
  - > Smart indentation
  - > Line numbers
  - > Changing tabs to default to 2 or 4 spaces
  - > Colors
- ❖ To edit, type: vim ~/.vimrc

## More resources on Vim

- ❖ A good intro tutorial: <a href="http://www.engadget.com/2012/07/10/vim-how-to/">http://www.engadget.com/2012/07/10/vim-how-to/</a>
- ❖ An interactive tutorial: <a href="http://www.openvim.com/">http://www.openvim.com/</a>
- man vim
- ❖ Google

## Commands related to 18-600

- gdb, the GNU Debugger, will be used for attack lab
- ❖ objdump -d displays the symbols in an executable.
- gcc is the GNU C Compiler.
- make reads a configuration file to run a series of commands. Often used for compiling your programs.
- We will provide other tools in the handouts as well

## Labs

- All labs released/turned in through autolab:
  - https://autolab.andrew.cmu.edu
  - More info on which files to upload will be in each handout.
  - Check out the scoreboard to see where you stand next to the rest of the class (uses nickname provided)
- First lab, Data Lab, out this Thursday at 11:59PM PDT (note the time zone), due exactly two weeks later
  - > Familiarizing yourself with C, bit manipulation and floating point

## Labs - More Info

- All labs will be due (submitted to Autolab) at 11:59PM PDT/PST on the posted due date
- Can submit to autolab infinite times, but last submission is always the one officially used
- Do not use autolab to check your submissions while working on them, we provide drivers for you to check on your own for this. Autolab should be used when ready to submit.
- Autolab hates tabs. Make sure your editor uses spaces for indentation.

## Labs - Final Thoughts

- Do not submit close to the deadline (Autolab may get overloaded)
- Use your late days wisely (5 total, up to 2 on any assignment). Advice:
  Save them for Malloc.
- Code style is an important part of this class, points will be assigned for this in the appropriate labs. Please refer to the style guide on the course website for what we expect.
- Maintain a backup of your lab solutions on your local machine
- Please read the lab handout thoroughly before asking questions!

## Any questions?

#### Summary:

- Connecting to AFS
- Linux commands
- Vim Editor
- Labs

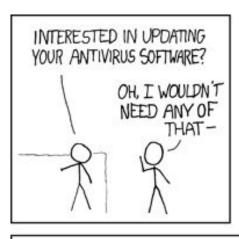

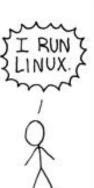

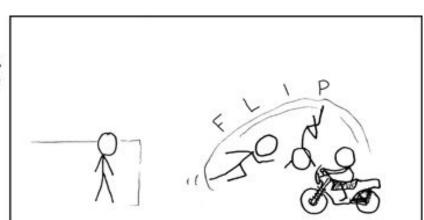

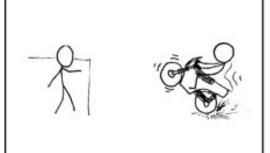

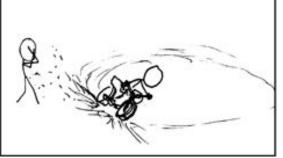

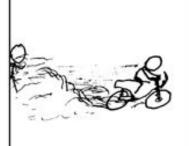

#### screen

- Window manager that allows you to run multiple programs simultaneously in different tabs
- Programs continue to run even if you get disconnected from the servers
- screen creates a new screen session
- ❖ screen -ls lists the currently active screen sessions and their ids
- screen -r resumes a detached screen session
- Each screen command consists of <Ctrl-A> followed by one other character

Alternative: tmux

## More screen commands

- <Control-a>, then press c: create new tab
- <Control-a>, then press k: kill current tab
  - > Consider exiting bash rather than killing window (bad)
- <Control-a>, then press n: go to next tab
- <Control-a>, then press p: go to previous tab
- <Control-a>, then press <number>: go to tab <number>
- <Control-a>, then press a: send "Control-a" to window
- <Control-a>, then press ?: help

## Git

- Tracks and maintains a log of the history of changes made to files.
- Changes can be grouped together and are assigned unique ids.
- You can use git to keep track of the progressive changes you make to your solution files.
- Git can also be used to keep track of different implementations of your solution. Especially useful for malloc lab.
- You can maintain a backup of your lab solutions by cloning the git repository on your local machine from the remote machine.
- Basic commands: git init, git add, git commit, git revert, git rebase, git clone, git pull, git status, git branch, git checkout, git stash.
- Definitely use git if you are already familiar with it by initializing your working directory as a git repository. Don't stress otherwise. It is not essential for labs.
- Resources: <a href="https://git-scm.com/doc">https://git-scm.com/doc</a>

#### Vim colors

- Download a .vim color scheme file from the web (or make your own)
- Copy to ~/.vim/colors folder (make this folder if it doesn't exist)
- Some useful places to download color schemes:
  - > http://vimcolors.com/
- Makes your editor pretty!

```
require 'active support'
module VimColors
  class RubyExample
    CONSTANT = /^[0-9]+ regex awesomes$/
    attr reader : colorscheme
    # TODO: Bacon ipsum dolor sit amet
    def initialize(attributes = {})
     @colorscheme = attributes[:colorscheme]
    def self.examples
     # Bacon ipsum dolor sit amet
     ['string', :symbol, true, false, nil, 99.9, 1..2].each do |value|
       puts "it appears that #{value.inspect} is a #{value.class}"
      end
      {:key1 => :value1, key2: 'value2'}.each do |key, value|
       puts "the #{key.inspect} key has a value of #{value.inspect}"
     %w[One Two Three].each { | number | puts number }
    private
    def heredoc_example
     <<-SQL
       FROM colorschemes
       WHERE background = 'dark'
```

## A Basic Vimrc File

```
set tabstop=4
set shiftwidth=4
set expandtab
set viminfo='100,h
colorscheme desertedocean
set number
syntax on
filetype on
filetype indent on
filetype plugin on
set smartindent
match Error /\%81v.\+/
```